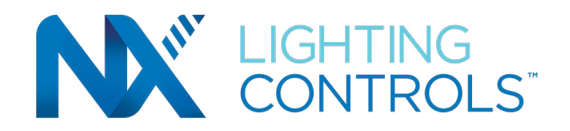

## **NXOADR2-VEN-DC | OpenADR – OpenADR 2.0(a)/(b) Configuration Guide**

\*Requires firmware 5.6.2+

## 1. **NXOADR2 Installation**

- a. Connect NXOADR2 to your network using an Ethernet cable (not provided) to the network jack in the back. Note: The network must initially be DHCP enabled.
- b. Configuring OpenADR settings

Now that NXOADR2 is on the network, you can configure OpenADR Settings using your computer. Although most features of NXOADR2 are available on UD Mobile, OpenADR configuration still needs to be configure on your computer:

- If you do not have Java installed, please install the latest for your platform. You may find the latest Java downloads at<http://www.java.com/getjava>. Please choose the latest JRE for your platform.
- Go to <https://isy.universal-devices.com/start.jnlp> to download to download the IoX Launcher. To launch, click on the downloaded **start. jnlp file** (usually in the Downloads folder). This should put an icon on your desktop once you run the downloaded start.jnlp file.
	- **MAC Users:** You will be prompted with a dialog warning you that you cannot open this application:
		- Go to System Preferences | Security & Privacy | General
		- • Click on the **open anyway** button at the bottom
- Click on the discovered NXOADR2 and you will see this menu

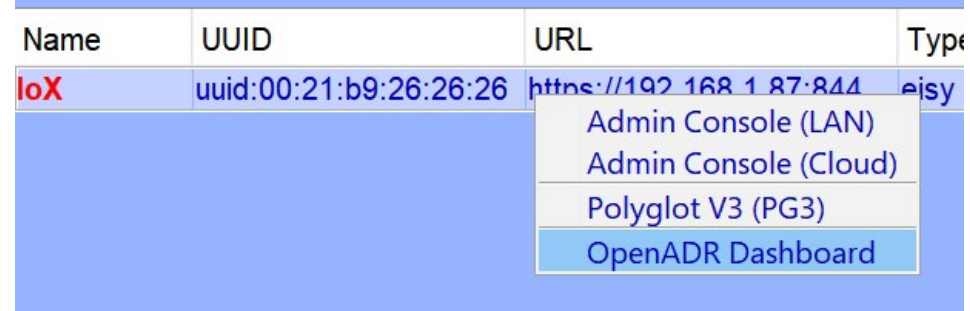

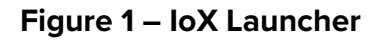

- Click on the **OpenADR** Dashboard menu item to perform the rest of the setup in this document
- When prompted to authenticate, enter **admin** for both username and password

## 2. **Connectivity requirements**

- a) The network must *initially* be DHCP enabled. In all cases, NXOADR2 must be able to use DNS to resolve domain names to IP addresses
- b) **No inbound** ports or port forwarding rules are necessary
- c) The following **outbound** protocol/ports/URLs
	- TCP [HTTPS] to the Utility VTN URL/Port (please see section 3)
	- Network Time Server [UDP] port 123 (if and only if not internal)
- d) The following **outbound** rule is necessary **if and only** if ISY Portal is used for remote access
	- TCP [HTTPS] to <https://my.isy.io> port 443

## 3. **Utility Communications**

In order for NXOADR2 to communicate with the utility provider's server (VTN), two steps are necessary: The utility provider may ask you for the Certificate Fingerprint. Certificate Fingerprint will be provided to you separately. If you don't have it, please send your mac address or serial number to [sales@](mailto:sales@universal-devices.com) [universal-devices.com](mailto:sales@universal-devices.com) and request for your Certificate Fingerprint. The utility provider will provide you with a URL.

Once you have been given the URL, you can configure OpenADR settings.

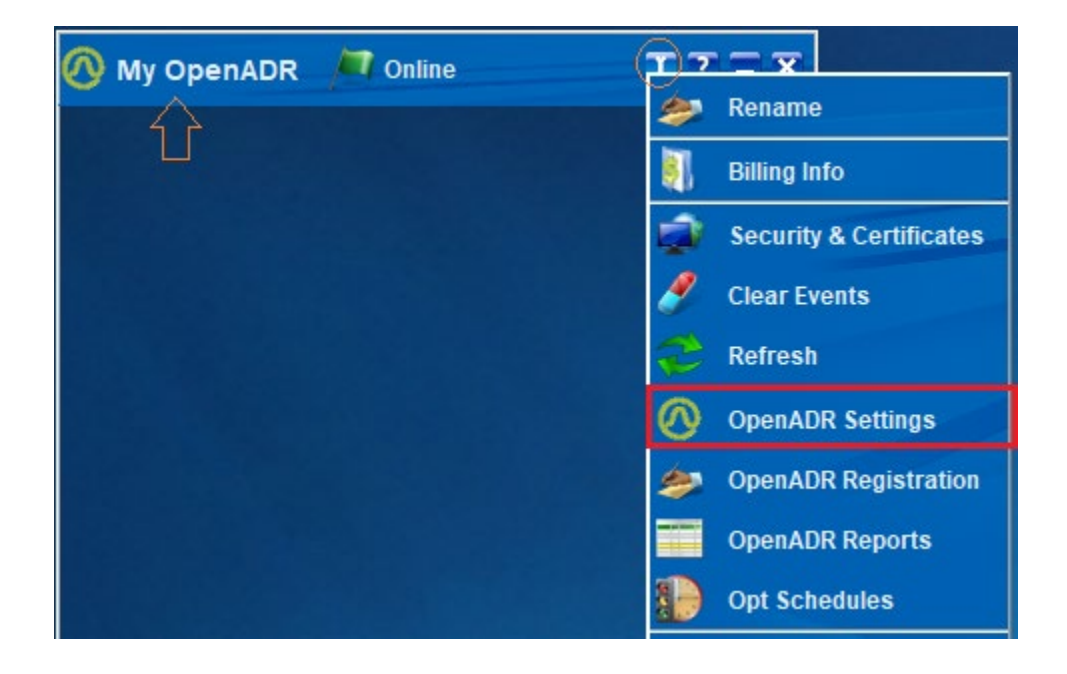

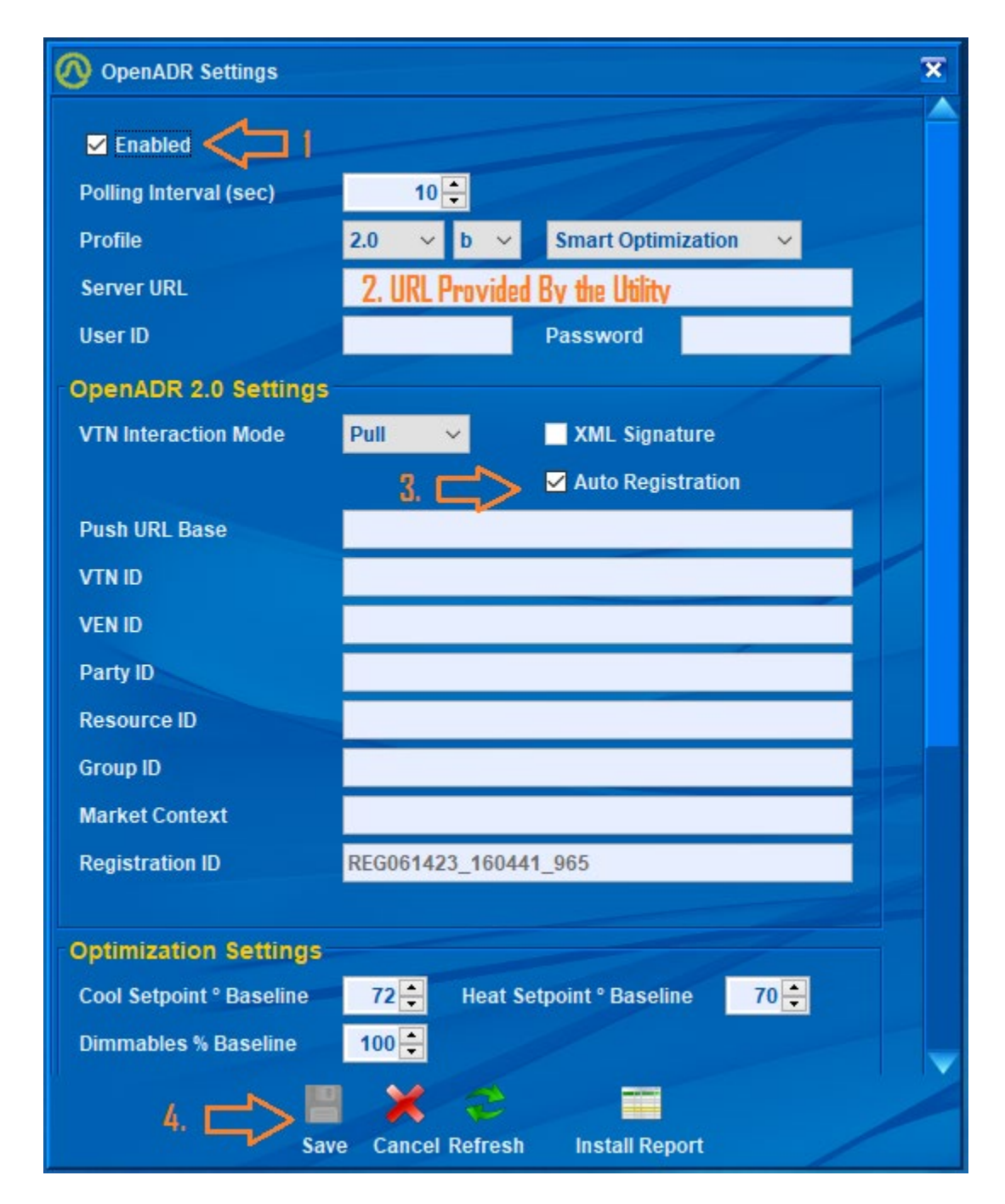

Once you click on the Save button on OpenADR settings, NXOADR2 will start communicating with the server and tries to register. If registration is successful, you will see a number in the Registration ID field.

This concludes setting up your NXOADR2 for OpenADR communications.